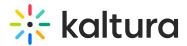

# Categories

Last Modified on 01/26/2025 11:22 pm IST

 $\textcircled{B}_{\mathbf{a}}$  This article is designated for administrators.

# What are categories?

Categories are built in a tree-like hierarchy where each category can include multiple sub-categories. Think of them as folders within folders, offering a deeper level of organization for your content. Categories serve as a framework within the <u>KMC</u> for managing content across front-end applications like MediaSpace Video Portal, Events and LMS sites.

Adding content to categories and sub-categories provides a simple way to arrange your content in a logical structure and greatly streamlines content management tasks. Here's how categories can work for you:

**Organization**: Categories streamline tasks like uploading, publishing, and creating playlists. They are your go-to for maintaining order in your front-end application.

**Flexibility**: You can create as many categories and sub-categories as necessary, constructing a logical hierarchy that aligns with your organization's content management needs.

**Bulk Actions**: Save time by using bulk actions to manage large quantities of content. You can add or remove tags, move or delete multiple categories, and set content entitlements to end-users in various applications. Perfect for managing a large amount of content quickly.

The following video demonstrates how to use the Categories tab.

## Access the categories page

- 1. Log into your Kaltura Management Console.
- Under the **Content** menu, click the **Categories** tab.
  The Categories page displays.

At the top of the page, you can see the number of categories that you have in your entire account.

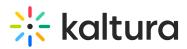

|                                | CS SERVICES DASHBC   | OARD + Create    |                    | C              | 2 ?         |
|--------------------------------|----------------------|------------------|--------------------|----------------|-------------|
| ENTRIES MODERATION ROOMS       | PLAYLISTS SYNDICATIO | N CATEGORIES     |                    | UPLOAD CONTROL | BULK UPLOAD |
| Add 132<br>Category Categories | Q Search             | L. Fi            | ter Categories 🔻 🏹 | Refine V       | xport 📿     |
| Name                           | ID                   | Created On 🗸     | Sub - Categories   | Entries        |             |
| My New Parent Cate             | 328425182            | 07/01/2024 16:37 | 0                  | 0              | 000         |

You can use the categories page to create new categories or to apply different settings to categories according to your site integration needs.

| CONTENT STUDIO ANALYTICS       | SERVICES DASHBOARD    | + Create         |                       | C              | @           | ? L5 ~ |
|--------------------------------|-----------------------|------------------|-----------------------|----------------|-------------|--------|
| ENTRIES MODERATION ROOMS       | PLAYLISTS SYNDICATION |                  |                       | UPLOAD CONTROL | BULK UPLOAD |        |
| Add 132<br>Category Categories | Q Search              | تے ا             | Iter Categories 🗸 🛛 🏹 | Refine v       | Export 📀    |        |
| Name                           | ID                    | Created On 🗸     | Sub - Categories      | Entries        | 6           |        |
| galleries                      | 322751322             | 07/11/2023 16:16 | 0                     | 0              |             |        |
| channels                       | 322751332             | 07/11/2023 16:16 | 1                     | 1              | • • •       |        |
| ep_media_event_119             | 322751292             | 07/11/2023 16:16 | 0                     | 2              | •••         |        |
| ep_agenda_1198652              | 322750762             | 07/11/2023 16:04 | 0                     | 1              | •••         |        |

The categories page shows the following information for each category:

- Name (1) the name you gave the category
- ID (2) the Kaltura identification given to the category
- Created On (3) the creation date and time
- **Sub-categories**(4) the number of sub-categories in the category
- Entries (5) number of entries in the category (for more information about entries, see our article Entries)
- **3 dots menu** (6) This menu gives you the following options:
  - Edit see Edit Metadata
  - View Entries This navigates you to the Entries view filtered by the selected category.
  - Move Category see Move a category.
  - Add Service Rule You can create service rules for the category and view existing rules. (See Requesting and ordering captions and enrichment services through the KMC for more information.)
  - View Analytics This opens the analytics dashboard. See our article Kaltura

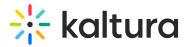

- Analytics for more information.
- Delete This deletes the category without deleting the entries associated with the category.

| Edit             |
|------------------|
| View Entries     |
| Move Category    |
| Add Service Rule |
| View Analytics   |
| Delete           |

# Create a category

1. Click **Add Category** at the top of the **Categories** page.

| ÷k ⊂o | ONTENT STUDIO ANALYTI          | ICS SERVICES DASHBC  | DARD + Create    |                     | C 0            | <u>୧</u> (୧) ୯୦ ୯୦ |
|-------|--------------------------------|----------------------|------------------|---------------------|----------------|--------------------|
|       | ENTRIES MODERATION ROOMS       | PLAYLISTS SYNDICATIO | N CATEGORIES     |                     | UPLOAD CONTROL | BULK UPLOAD        |
| ~     | Add 131<br>Category Categories | Q Search             |                  | Iter Categories 🗸 🗍 | Refine v Ex    | kport              |
|       | Name                           | ID                   | Created On 🗸     | Sub - Categories    | Entries        |                    |
|       | News                           | 325538582            | 08/12/2023 17:02 | 0                   | 0              |                    |

The **New Category** window displays.

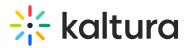

#### New Category

|        | ne parent category under which the new category will appear.<br>arent |   |
|--------|-----------------------------------------------------------------------|---|
| Search | n Categories                                                          |   |
|        | 1198422EP2c399b2 4                                                    | ^ |
|        | 1198652EPa8ecaed 4                                                    | ł |
|        | 1198662EPc858cc2 4                                                    |   |
|        | 1198752EP522565f 4                                                    |   |
|        | 1200652EP7b0a724 4                                                    |   |
|        | 1214832EPb05c38b 4                                                    |   |

2. Enter a name for your new category.

| The following characters are invalid in a category name: | '>','<',',' |
|----------------------------------------------------------|-------------|

- 3. Select No Parent.
- 4. Click Apply.

# Duplicate category names are not allowed. When updating a category or creating a new category, if you attempt to use the same name as an existing category in the same location, an error displays.

| Error                                        |
|----------------------------------------------|
| The category "Test Channel B" already exists |
| ОК                                           |
|                                              |

The **Metadata** tab for that category displays with the categories details.

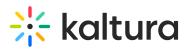

| ← | My New Parent Category                      |                                       | ✓ View Analytics       | Save 🔶 🔶      |
|---|---------------------------------------------|---------------------------------------|------------------------|---------------|
|   | ID: 328425182   Sub-Categories: 0   Entrie: | s: 0   Creation Date: 07/01/2024   La | st Update: 07/01/2024  | $\wedge \vee$ |
|   | Metadata                                    | Metadata                              |                        | Jump to 🗸     |
|   |                                             | Name                                  | My New Parent Category |               |
|   |                                             | Description                           |                        |               |
|   |                                             |                                       |                        |               |
|   |                                             | Tags                                  |                        |               |
|   |                                             | 1920                                  |                        |               |
|   |                                             | Reference ID                          |                        |               |

## •

We recommend that you minimize categories at the top level as it can complicate navigation.

# •

Categories are displayed by default on the navigation bar of the application (MediaSpace Video Portal, etc). To hide categories see the Navigation module.

# Create a sub-category

1. Click **Add Category** at the top of the **Categories** page.

| CONTENT | STUDIO ANALYTI               | CS SERVICES DASHBO   | ARD + Create      |                     | <b>D</b> ©     | 옷 ⑦ LS v    |
|---------|------------------------------|----------------------|-------------------|---------------------|----------------|-------------|
| ENTRIES | MODERATION ROOMS             | PLAYLISTS SYNDICATIO | N CATEGORIES      |                     | UPLOAD CONTROL | BULK UPLOAD |
|         | Add 131<br>tegory Categories | Q Search             | L <sub>D</sub> Fi | Iter Categories 🗸 🏹 | Refine v Ex    | xport       |
|         | Name                         | ID                   | Created On 🗸      | Sub - Categories    | Entries        |             |
|         | News                         | 325538582            | 08/12/2023 17:02  | 0                   | 0              |             |

The **New Category** window displays.

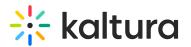

#### New Category

| No Pa  | arent                     |   |
|--------|---------------------------|---|
| Search | Categories                |   |
|        | 1198422EP2c399b2 4        | * |
|        | 1198652EPa8ecaed 4        | ł |
|        | <b>1198662EPc858cc2</b> 4 |   |
|        | 1198752EP522565f 4        |   |
|        | 1200652EP7b0a724 4        |   |
|        | 1214832EPb05c38b 4        | + |

- 2. Type a name for your new sub-category.
- 3. Choose the parent category under which the new sub-category will appear.

| New Category                                                                                       |    |
|----------------------------------------------------------------------------------------------------|----|
| Name * My new sub-category<br>Select the parent category under which the new category will appear. | ]  |
| No Parent                                                                                          |    |
| Search Categories                                                                                  |    |
| kme_media_root 1                                                                                   | •  |
| MediaSpace 7                                                                                       |    |
| My new parent category <                                                                           |    |
| Samples 3                                                                                          |    |
| Stage background images                                                                            | 11 |
| The Sports School 5                                                                                | Ŧ  |
| Selected: My new parent category                                                                   |    |
| Apply Cancel                                                                                       |    |

#### New Category

#### 4. Click **Apply**.

When you return to the categories page, you will see your new categories and subcategories.

# 🔆 kaltura

| • | Add 133<br>Category Categories | Q Search  | Lo Fil           | ter Categories 🗸 🏹 | Refine v Ex | xport |
|---|--------------------------------|-----------|------------------|--------------------|-------------|-------|
|   | Name                           | ID        | Created On 🗸     | Sub - Categories   | Entries     |       |
|   | My new sub-category            | 328659472 | 08/01/2024 11:47 | 0                  | 0           | • • • |
|   | My new parent categ            | 328436122 | 07/01/2024 18:01 | 1                  | 0           | 000   |
|   | News                           | 325538582 | 08/12/2023 17:02 | 0                  | 0           | 000   |
|   | kme_media_root                 | 325064492 | 02/12/2023 18:01 | 1                  | 0           |       |

# Edit metadata

#### 1. Click the **3 dots menu** next to the desired category and click **Edit**.

| My new parent categ | 328436122 | 07/01/2024 18:01 | 2 | 0 | •••                                   |
|---------------------|-----------|------------------|---|---|---------------------------------------|
| News                | 325538582 | 08/12/2023 17:02 | 0 | 0 | Edit<br>View Entries<br>Move Category |
| kme_media_root      | 325064492 | 02/12/2023 18:01 | 1 | 0 | Add Service Rule<br>View Analytics    |
| 1_8cjcgel8          | 325064502 | 02/12/2023 18:01 | 0 | 0 | Delete                                |

#### The Metadata page displays.

| My new parent category                    |                                       | ✓ View Analytics Save                        | $\leftarrow$ $\rightarrow$ |
|-------------------------------------------|---------------------------------------|----------------------------------------------|----------------------------|
| Parent: 272936632   ID: 328436122   Sub-C | Categories: 2   Entries: 0   Creation | n Date: 07/01/2024   Last Update: 08/01/2024 | $\wedge \lor$              |
| Metadata                                  | Metadata                              |                                              | Jump to 🗸                  |
| Entitlements                              | Name                                  | My new parent category                       |                            |
| Sub Categories                            | Description                           | This is a description of my new category.    |                            |
|                                           |                                       |                                              |                            |
|                                           | Tags                                  | new X parent X category X                    |                            |
|                                           | Reference ID                          |                                              |                            |

#### Here you can edit the following metadata details.:

Copyright © 2024 Kaltura Inc. All Rights Reserved. Designated trademarks and brands are the property of their respective owners. Use of this document constitutes acceptance of the Kaltura Terms of Use and Privacy Policy.

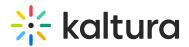

- Name
- Description (optional)
- Tags (optional)
- Reference ID (optional)

#### 2. Click Save.

To learn about creating custom metadata, see our article Custom Data.

## Change order of sub-categories

Subcategories are displayed in front-end applications, such as Video Portal galleries, in the same sequence as arranged in the KMC. You can modify this order by using the sub-categories tab. (Note: The sub-categories tab becomes accessible for editing when a category has up to 50 subcategories.)

#### •

For other applications: the ordering set through the Sub Categories tab can be used through the Kaltura API while ordering category lists based on the partnerSortValue category attribute.

| ENTRIES MODERATION ROOMS       | PLAYLISTS SYNDICATIO |                  |                     | UPLOAD CONTROL E      | ULK UPLOAD |
|--------------------------------|----------------------|------------------|---------------------|-----------------------|------------|
| Add 135<br>Category Categories | Q Search             | La Fi            | lter Categories 🗸 🏹 | ′ Refine ∨ <b>Exp</b> | ort 🖓      |
| Name                           | ID                   | Created On 🗸     | Sub - Categories    | Entries               |            |
| New sub-category 3             | 328661722            | 08/01/2024 12:14 | 0                   | 0                     | • • •      |
| New sub-catgeory 2             | 328661702            | 08/01/2024 12:14 | 0                   | 0                     | •••        |
| My new sub-category 1          | 328659472            | 08/01/2024 11:47 | 0                   | 0                     | • • •      |
| My new parent categ            | 328436122            | 07/01/2024 18:01 | 3                   | 0                     |            |

#### 1. On the **Categories** page, click on a category name.

The Metadata page displays.

2. Select the **Sub-categories** tab.

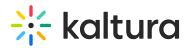

| ← | My new parent category                       |
|---|----------------------------------------------|
|   | ID: 328436122   Sub-Categories: 3   Entries: |
|   | <b>Metadata</b><br>Entitlements              |
|   | Sub Categories                               |

The sub-categories page displays.

 Click the **3 dots menu** next to the sub-category you want to move, and select Move Up or Move Down to the change position.

| ŧ | My new parent category                       |                  |                                         |                  | ✓ View Analytics | Save | ÷ | $\rightarrow$ |
|---|----------------------------------------------|------------------|-----------------------------------------|------------------|------------------|------|---|---------------|
|   | ID: 328436122   Sub-Categories: 3   Entries: | 0   Creation Dat | e: 07/01/2024   Last Update: 08/01/2024 |                  |                  |      |   | ~ ~           |
|   | Metadata                                     | Add Sub-Ca       | tegory 3 Sub - Categories               |                  |                  |      |   |               |
|   | Entitlements                                 |                  | Name                                    | Created On       | Entries          |      |   |               |
|   | Sub Categories                               |                  | New sub-catgeory 2                      | 08/01/2024 12:14 | 0                |      |   |               |
|   |                                              |                  | My new sub-category 1                   | 08/01/2024 11:47 | 0                |      |   |               |
|   |                                              |                  | New sub-category 3                      | 08/01/2024 12:14 | 0                |      |   |               |
|   |                                              |                  |                                         |                  |                  |      |   |               |

4. Click Save.

# Move a category

You can move categories from one level to another. Hovering over a category name displays the location of that category.

| NTRIES | 5 MODERATION ROOMS                                      | PLAYLISTS SYNDICATION |                  |                     | UPLOAD CONTROL      | BULK UPLO |
|--------|---------------------------------------------------------|-----------------------|------------------|---------------------|---------------------|-----------|
| Add    | Category 135 Categories                                 |                       | Q Search         | Filter Categories 🗸 | <b>∏</b> Refine ∨ E | xport 📀   |
|        | Name                                                    | ID                    | Created On 🗸     | Sub - Categories    | Entries             |           |
|        | !New sub-category 3                                     | 328661722             | 08/01/2024 12:14 | 0                   | 0                   | •••       |
|        | New sub-catgeory 2                                      | 328661702             | 08/01/2024 12:14 | 0                   | 0                   | •••       |
|        | My new sub-category 1                                   | 328659472             | 08/01/2024 11:47 | 0                   | 0                   | •••       |
|        | aSpace>My new parent category<br>My new parent category | 328436122             | 07/01/2024 18:01 | 2                   | 0                   | •••       |

You can change the category location as follows:

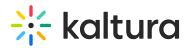

- 1. On the **Categories page**, locate the category you want to move.
- 2. Click the **3 dots menu** to the right of the category and choose **Move Category**.

|                | •••• |
|----------------|------|
| Edit           |      |
| View Entries   |      |
| Move Categor   | y    |
| Add Service Ru | ıle  |
| View Analytics | 5    |
| Delete         |      |
|                |      |

The **Move Category** window displays.

3. Select the desired new category or parent category to which you want to move the current category.

| Select the parent category under which the selected categor | ry will appear. |
|-------------------------------------------------------------|-----------------|
| No Parent                                                   |                 |
| Search Categories                                           |                 |
| ▶ ① 1198422EP2c399b2 4                                      | -               |
| 1198652EPa8ecaed 4                                          |                 |
| 1198662EPc858cc2 4                                          |                 |
| 1198752EP522565f 4                                          |                 |
| 1200652EP7b0a724 4                                          |                 |
| 1214832EPb05c38b 4                                          |                 |
| Selected: No Parent                                         | (J*J)           |

A confirmation message displays: *The category tree will be updated in an asynchronous process. This operation may take a few minutes. Category editing options will be released when the update is complete.* 

4. Click Yes.

Following a Move Categories action, the category tree is updated on the Kaltura backend. When more than a few categories are affected, this operation may take a few minutes. Until the completion of this process, the editing options in the Categories page are disabled and are automatically released when the update process is completed.

# 🔆 kaltura

# •

To learn how to assign entries to a category, visit our article Assign an entry to a category.

# 6

#### InContext category - Kaltura integration with LMS

The InContext sub-category is only used when media is embedded as a mashup. It does not apply any restrictions on the video, as it is not considered a course category. Meaning, InContext allows for the video to display embedded inside an LMS course, which is outside of the Kaltura entitlement system.

Alternately, if the student uploads a media file via **Add new - Media Upload** (and not via Mashup Tool) and then publishes it to a specific course, the entry will be listed under the courseld category, as it's being redirected to the Media Gallery of that course. We do not recommend touching these categories, as they represent a specific part of the Kaltura integration with LMS.